## **MULTIPLE CHOICE**

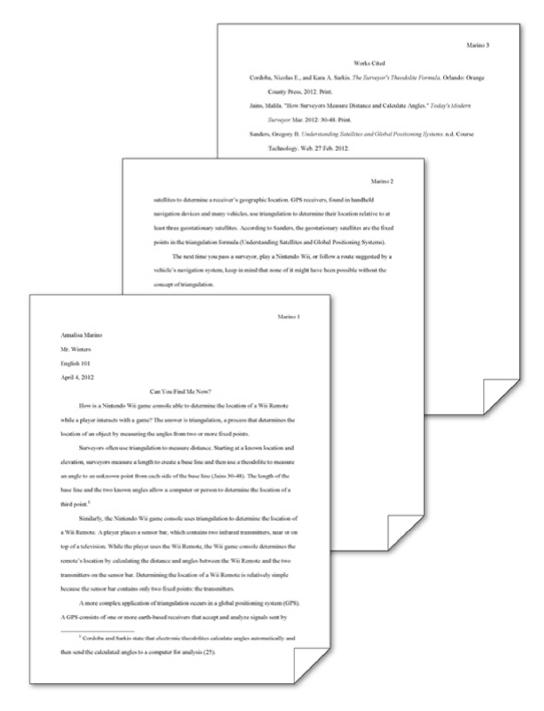

- 1. When using the MLA style, position in-text parenthetical references either at the \_\_\_\_\_, as shown in the accompanying figure.
  - a. top of the page as headnotes or at the end of the paper as endnotes
  - b. bottom of the page as footnotes or at the end of the paper as endnotes
  - c. top of the page as headnotes or at the beginning of the paper as frontnotes
  - d. bottom of the page as footnotes or at the beginning of the paper as frontnotes

|    | ANS: B       | PTS                                 | : 1     | REF:                 | WD 69                                                                 |
|----|--------------|-------------------------------------|---------|----------------------|-----------------------------------------------------------------------|
| 2. | or, if the a |                                     |         | ilable, by the       | s last name, as shown in the accompanying figure,  date of the source |
|    | b. publis    | sher                                |         | d.                   | MLA citation number                                                   |
|    | ANS: A       | PTS                                 | : 1     | REF:                 | WD 69                                                                 |
| 3. |              | erence mark sign<br>he accompanying |         |                      | ote exists at the bottom of the page as a(n), as                      |
|    | a. keyno     | te                                  |         | c.                   | endnote                                                               |
|    | b. citatio   | on                                  |         | d.                   | footnote                                                              |
|    | ANS: D       | PTS                                 | : 1     | REF:                 | WD 93                                                                 |
| 4. | By default   | , the Normal styl                   | le plac | es points of 1       | blank space after each paragraph.                                     |
|    | a. 8         |                                     |         | c.                   | 12                                                                    |
|    | b. 10        |                                     |         | d.                   | 14                                                                    |
|    | ANS: B       | PTS                                 | : 1     | REF:                 | WD 72                                                                 |
| 5. | By default   | , the Normal styl                   | le inse | rts a vertical space | e equal to line(s) between each line of text.                         |
|    | a. 1         |                                     |         | c.                   | 2                                                                     |
|    | b. 1.15      |                                     |         | d.                   | 2.15                                                                  |
|    | ANS: B       | PTS                                 | : 1     | REF:                 | WD 72                                                                 |
| 6. | •            |                                     | ters is | chopped off, then    | line spacing may be set to                                            |
|    | a. Exact     | ly                                  |         | c.                   | About                                                                 |
|    | b. Cut       |                                     |         | d.                   | Near                                                                  |
|    | ANS: A       | PTS                                 | : 1     | REF:                 | WD 72                                                                 |

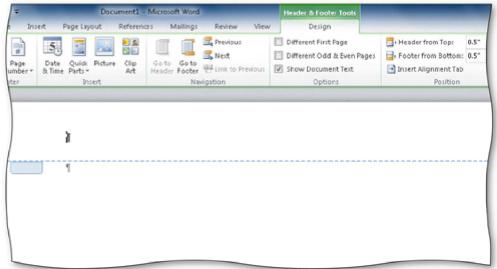

| 7.  | Headers (as shown i                 | n the acco | ompanying fig  | gure) and | footers can include text and graphics, as well as |
|-----|-------------------------------------|------------|----------------|-----------|---------------------------------------------------|
|     | a. current date b. page number      |            |                | c.<br>d.  |                                                   |
|     | ANS: D                              | PTS:       | 1              | REF:      | WD 75                                             |
| 8.  | Headers print in the                | top marg   | in inch f      |           |                                                   |
|     | a. one-quarter                      |            |                |           | three-quarters of a(n)                            |
|     | b. one-half                         |            |                | d.        | one                                               |
|     | ANS: B                              | PTS:       | 1              | REF:      | WD 75                                             |
| 9.  | Each time the forward to the next p | • •        | •              | agraph    | formatting in the previous paragraph is carried   |
|     | a. ENTER                            |            |                | c.        | CTRL                                              |
|     | b. SHIFT                            |            |                | d.        | ALT                                               |
|     | ANS: A                              | PTS:       | 1              | REF:      | WD 80                                             |
| 10. | The shortcut k                      | eys remo   | ve character f | ormattin  | g.                                                |
|     | a. CTRL+0 (zero)                    | •          |                | c.        |                                                   |
|     | b. CTRL+I                           |            |                | d.        | CTRL+U                                            |
|     | ANS: C                              | PTS:       | 1              | REF:      | WD 81                                             |
| 11. | The shortcut k                      | eys under  | line words, a  | nd not sp | paces.                                            |
|     | a. CTRL+U                           |            |                | c.        | CTRL+SHIFT+W                                      |
|     | b. CTRL+W                           |            |                | d.        | CTRL+SHIFT+PLUS SIGN                              |
|     | ANS: C                              | PTS:       | 1              | REF:      | WD 81                                             |

the

| 12. | a. case of letters c.                               | superscript all capital letters                         |
|-----|-----------------------------------------------------|---------------------------------------------------------|
|     |                                                     | WD 81                                                   |
| 13. | The shortcut keys used to left-align a paragraph ar | re                                                      |
|     | a. CTRL+J c.                                        | CTRL+L                                                  |
|     | b. ALT+J d.                                         | ALT+L                                                   |
|     | ANS: C PTS: 1 REF:                                  | WD 81                                                   |
| 14. | The shortcut keys used to center a paragraph are _  |                                                         |
|     | a. CTRL+T c.                                        | CTRL+SHIFT+T                                            |
|     | b. CTRL+M d.                                        | CTRL+E                                                  |
|     | ANS: D PTS: 1 REF:                                  | WD 81                                                   |
| 15. | To decrease a font size, use the shortcut keys      | S.                                                      |
|     | a. CTRL+< c.                                        | CTRL+<                                                  |
|     | b. CTRL+SHIFT+<                                     | CTRL+SHIFT+>                                            |
|     | ANS: B PTS: 1 REF:                                  | WD 81                                                   |
| 16. |                                                     | · · ·                                                   |
|     | a. CTRL+T c.                                        | CTRL+R                                                  |
|     | b. CTRL+M d.                                        | CTRL+K                                                  |
|     | ANS: C PTS: 1 REF:                                  | WD 81                                                   |
| 17. | To increase a paragraph indent, use the sho         |                                                         |
|     | a. CTRL+L c.                                        | CTRL+1                                                  |
|     | b. CTRL+E                                           | CTRL+M                                                  |
|     | ANS: D PTS: 1 REF:                                  | WD 81                                                   |
| 18. | Although you can use a dialog box to indent parag   | graphs, Word provides a quicker way through the         |
|     | a. Quick Access Toolbar c.                          | vertical ruler                                          |
|     | b. Office Button menu d.                            |                                                         |
|     | ANS: D PTS: 1 REF:                                  | WD 82                                                   |
| 19. |                                                     | spelling, capitalization, or grammar errors as you type |
|     | them. a. AutoEntry c.                               | AutoAdd                                                 |
|     | b. AutoCorrect d.                                   |                                                         |
|     | ANS: B PTS: 1 REF:                                  | WD 85                                                   |

| 20. | a. ESC<br>b. F5                                               | ve the AutoCorrec                                            | c.<br>d.                       | CTRL SHIFT                                                                                                    |
|-----|---------------------------------------------------------------|--------------------------------------------------------------|--------------------------------|----------------------------------------------------------------------------------------------------|
|     | ANS: A                                                        | PTS: 1                                                       | REF:                           | WD 86                                                                                                    |
| 21. | -                                                             | n, you can undo the<br>menu                                  | -                              | nade by Word and you immediately notice the licking the Undo button on the toolbar.  Ribbon any of the above                                                                |
|     | ANS: B                                                        | PTS: 1                                                       | REF:                           | WD 87                                                                                                    |
| 22. | a. one                                                        | the SPACEBAR _                                               | time(s) a c. d.                |                                                                                                    |
|     | b. two ANS: A                                                 | PTS: 1                                                       |                                | either A or B, in MLA style WD 88                                                                                                    |
|     |                                                               |                                                              |                                |                                                                                                    |
| 23. | A(n) is a place<br>a. attribute<br>b. element                 | eholder for data wh                                          | nose contents<br>c.<br>d.      | can change.<br>field<br>value                                                                                                    |
|     | ANS: C                                                        | PTS: 1                                                       | REF:                           | WD 90                                                                                                    |
| 24. | A tag name is an idea. citation b. index                      | entifier that links a                                        | (n) to a c. d.                 | source. attribute field                                                                                                    |
|     | ANS: A                                                        | PTS: 1                                                       | REF:                           | WD 94                                                                                                    |
| 25. | <ul><li>b. double-spaced,</li><li>c. double-spaced,</li></ul> | right-aligned, and left-aligned, and the left-aligned, and a | he same font s<br>smaller font | t size than the text in the research paper<br>size as the text in the research paper<br>size than the text in the research paper<br>ize than the text in the research paper |
|     | ANS: D                                                        | PTS: 1                                                       | REF:                           | WD 95                                                                                                    |
| 26. | One way to delete a text and then press t                     |                                                              |                                | the left of the note reference mark in the document                                                                                                    |
|     | a. BACKSPACE                                                  | •                                                            | c.                             | ESC<br>E3                                                                                                    |
|     | b. DELETE                                                     | DTC. 1                                                       | d.                             | F3                                                                                                    |
|     | ANS: B                                                        | PTS: 1                                                       | KEF:                           | WD 100                                                                                                    |

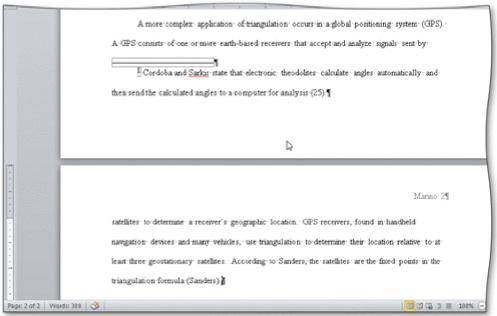

|     | Page: 2 of 2   Words: 389   🔇                            | triangulation formula (Sanders |                          | ers, the satellites are the fixed points in the                         |
|-----|----------------------------------------------------------|--------------------------------|--------------------------|-------------------------------------------------------------------------|
| 27. | Automatic page a. paper size b. line spacing ANS: D      |                                | c.<br>d.                 | nying figure, are determined by margin settings all of the above WD 101 |
| 28. |                                                          |                                | the number of            | words as well as the number of in the current paragraphs                |
|     | ANS: D                                                   | PTS: 1                         | REF:                     | WD 101                                                                  |
| 29. | paper.                                                   | •                              |                          | sources that are referenced directly in a research                      |
|     | <ul><li>a. parenthetica</li><li>b. works cited</li></ul> | l citations page page          | c.<br>d.                 | explanatory notes page superscript reference page                       |
|     | ANS: B                                                   | PTS: 1                         | REF:                     | WD 105                                                                  |
| 30. | Which of the folla. map b. memo                          | lowing is a bibliograp         | phic source?<br>c.<br>d. | letter all of the above                                                 |
|     | ANS: D                                                   | PTS: 1                         | REF:                     | WD 106                                                                  |
| 31. | Word shades fiel<br>a. blue<br>b. gray                   | ds on the scree                | c.<br>d.                 | green<br>tan                                                            |
|     | ANS: B                                                   | PTS: 1                         | REF:                     | WD 110                                                                  |
|     |                                                          |                                |                          |                                                                         |

| 32. | The Office is a                                     | a tempor   | ary storage   | area.                     |                                                                                              |
|-----|-----------------------------------------------------|------------|---------------|---------------------------|----------------------------------------------------------------------------------------------|
|     | <ul><li>a. Warehouse</li><li>b. Clipboard</li></ul> |            |               | c.<br>d.                  | Storehouse<br>Gallery                                                                        |
|     | ANS: B                                              | PTS:       | 1             | REF:                      | WD 113                                                                                       |
| 33. | is the process the insertion point.                 | of copyii  | ng an item f  | rom the Off               | fice Clipboard into the document at the location of                                          |
|     | <ul><li>a. Clipping</li><li>b. Dragging</li></ul>   |            |               | c.<br>d.                  | Pasting<br>Dropping                                                                          |
|     | ANS: C                                              | PTS:       | 1             | REF:                      | WD 113                                                                                       |
| 34. | With editing, `a. drag-and-drop b. inline           | Word aut   | tomatically   |                           | Paste Options button near the pasted or moved text copy-and-carry cut-and-paste              |
|     | ANS: A                                              | PTS:       | 1             | REF:                      | WD 114                                                                                       |
| 35. | To search for a spec<br>a. Characters<br>b. Special | cial chara | acter, use th | c.                        | on in the expanded Find dialog box.  Options  Advanced                                       |
|     | ANS: B                                              | PTS:       | 1             | REF:                      | WD 117                                                                                       |
| 36. | To search for forma a. Additional sear b. Find more | _          | a special ch  | aracter, clic<br>c.<br>d. |                                                                                              |
|     | ANS: C                                              | PTS:       | 1             | REF:                      | WD 117                                                                                       |
| 37. |                                                     |            | _             |                           | r a word is used that was not quite appropriate, a word similar in meaning. antonym metronym |
|     | ANS: A                                              | PTS:       | 1             | REF:                      | WD 118                                                                                       |
| 38. | A(n) is a book                                      | of synoi   | nyms.         |                           |                                                                                              |
|     | a. dictionary                                       |            |               | c.<br>d.                  | index<br>thesaurus                                                                           |
|     | b. glossary ANS: D                                  | PTS:       | 1             |                           | WD 118                                                                                       |
|     |                                                     |            |               |                           |                                                                                              |
| 39. | One way to add a co<br>Spelling and Gramn           | •          | •             | l to the cust             | om dictionary is to click the button in the                                                  |
|     | a. Add to Dictiona                                  |            |               | c.                        | Add to Custom                                                                                |
|     | b. New Entry                                        |            |               | d.                        | Custom Entry                                                                                 |
|     | ANS: A                                              | PTS:       | 1             | REF:                      | WD 120                                                                                       |

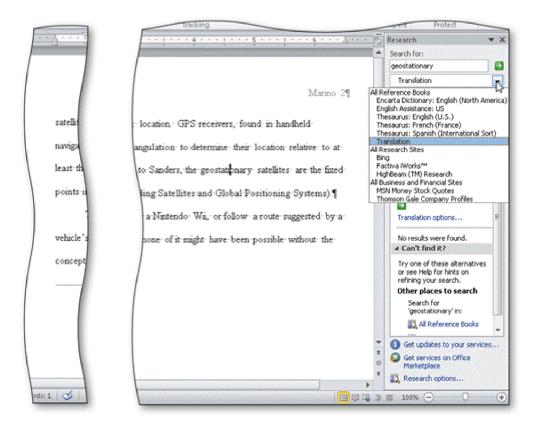

- 40. Some \_\_\_\_\_ available in the Research task pane, as shown in the accompanying figure, include a dictionary and, if you are connected to the Web, a search engine and other Web sites.
  - a. dialogs

c. indices

b. pathways

d. services

ANS: D

PTS: 1

REF: WD 120

## **MULTIPLE RESPONSE**

## **Modified Multiple Choice**

- 1. The first draft of a research paper should include \_\_\_\_\_.
  - a. an introduction

c. the body

b. a conclusion

d. sources

ANS: A, B, C, D PTS: 1

REF: WD 78

- 2. Sources should be evaluated for \_\_\_\_\_.
  - a. efficacy

c. authority

b. currency

d. accuracy

ANS: B, C, D

PTS: 1

REF: WD 78

| 3.   | You can use the ruler                       | s to      |                     |           |                                                        |
|------|---------------------------------------------|-----------|---------------------|-----------|--------------------------------------------------------|
|      | a. set tab stops                            |           |                     | c.        | format characters                                      |
|      | b. change page mar                          | gins      |                     | d.        | adjust column widths                                   |
|      | ANS: A, B, D                                | PTS:      | 1                   | REF:      | WD 82                                                  |
| 4.   | is/are required i                           |           | tion for a citation | on for a  | *                                                      |
|      | a. Full name of aut                         |           |                     | c.        | Page numbers                                           |
|      | b. Edition (if availa                       | .ble)     |                     | d.        | Publication city                                       |
|      | ANS: A, B, D                                | PTS:      | 1                   | REF:      | WD 88                                                  |
| 5.   | is required info                            | rmation   | for a citation for  | or a We   | · · · · · · · · · · · · · · · · · · ·                  |
|      | a. Date viewed                              |           |                     | c.        | Title of Web site                                      |
|      | b. Page numbers                             |           |                     | d.        | Web site publisher or sponsor                          |
|      | ANS: A, C, D                                | PTS:      | 1                   | REF:      | WD 88                                                  |
| TRUF | E/FALSE                                     |           |                     |           |                                                        |
| 1.   | Although many differ same basic information |           | es of document      | ation ex  | cist for report preparation, each style requires the   |
|      | ANS: T                                      | PTS:      | 1                   | REF:      | WD 66                                                  |
| 2.   | To follow the MLA s margins, and one-incl   | -         |                     | _         | ages with one and a half-inch top and bottom           |
|      | ANS: F                                      | PTS:      | 1                   | REF:      | WD 69                                                  |
| 3.   | According to MLA st paper.                  | yle, on   | each page of th     | e reseai  | rch paper, precede the page number by the title of the |
|      | ANS: F                                      | PTS:      | 1                   | REF:      | WD 69                                                  |
| 4.   | In the APA document information on the pa   |           | •                   | title paş | ge is required instead of placing name and course      |
|      | ANS: T                                      | PTS:      | 1                   | REF:      | WD 69                                                  |
| 5.   | In the MLA style, not                       | tes are t | ised only for op    | otional e | explanatory content or bibliographic notes.            |
|      | ANS: T                                      | PTS:      | 1                   | REF:      | WD 69                                                  |
| 6.   | The MLA style uses t                        | the term  | ı bibliographica    | ıl refere | nces for works cited.                                  |
|      | ANS: F                                      | PTS:      | 1                   | REF:      | WD 69                                                  |

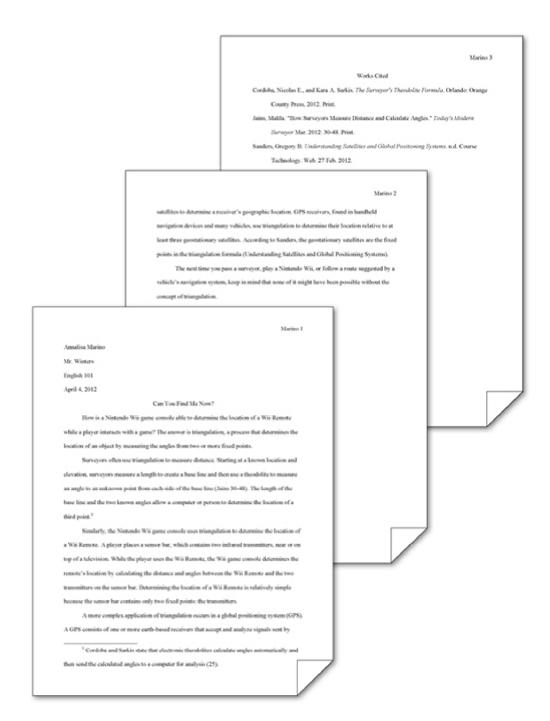

7. To place your name to the left of the page number, as shown in the accompanying figure and as required by the MLA style, you must create a header that contains the page number.

ANS: T PTS: 1

REF: WD 75

8. While plagiarism is unethical, it is not considered an academic crime.

ANS: F PTS: 1 REF: WD 79

|     | ANS: F                                          | PTS:      | 1                   | REF:     | WD 80                                                                                          |
|-----|-------------------------------------------------|-----------|---------------------|----------|------------------------------------------------------------------------------------------------|
| 10. | CTRL+B, CTRL+],                                 | and CT    | RL+U are all s      | hortcut  | keys for formatting paragraphs.                                                                |
|     | ANS: F                                          | PTS:      | 1                   | REF:     | WD 81                                                                                          |
| 11. | In addition to a pred-<br>create your own Aut   |           |                     | _        | ing, capitalization, and grammar errors, you can ist.                                          |
|     | ANS: T                                          | PTS:      | 1                   | REF:     | WD 86                                                                                          |
| 12. | To delete a note, sele reference mark, and      |           |                     |          | he footnote text by dragging through the note e Home tab.                                      |
|     | ANS: F                                          | PTS:      | 1                   | REF:     | WD 100                                                                                         |
| 13. | To count words, clic                            | k the W   | ord Count indic     | cator on | the Home tab to display the Word Count dialog box.                                             |
|     | ANS: F                                          | PTS:      | 1                   | REF:     | WD 101                                                                                         |
| 14. | If you add text, delet<br>breaks and adjusts th |           | -                   | n a page | e, Word recomputes the location of automatic page                                              |
|     | ANS: T                                          | PTS:      | 1                   | REF:     | WD 101                                                                                         |
| 15. | According to the MI margin.                     | _A style. | , the first line of | f each e | ntry on the works cited page begins at the left                                                |
|     | ANS: T                                          | PTS:      | 1                   | REF:     | WD 105                                                                                         |
| 16. | The MLA style requifithe work has no au         |           |                     |          | ed in alphabetical order by the author's last name or,                                         |
|     | ANS: T                                          | PTS:      | 1                   | REF:     | WD 105                                                                                         |
| 17. | Word never moves of follow an automatic         | -         |                     | ge break | s; however, Word adjusts manual page breaks that                                               |
|     | ANS: F                                          | PTS:      | 1                   | REF:     | WD 106                                                                                         |
| 18. | •                                               |           |                     |          | to insert an automatic page break immediately above mmediately below the automatic page break. |
|     | ANS: F                                          | PTS:      | 1                   | REF:     | WD 106                                                                                         |
| 19. | A bibliography lists                            | all publi | cation informat     | tion abo | out the source.                                                                                |
|     | ANS: T                                          | PTS:      | 1                   | REF:     | WD 106                                                                                         |
|     |                                                 |           |                     |          |                                                                                                |

9. To use Click and Type, you right-click a blank area of the document window.

| 20. | A manual page break                        | is also | known as a sof    | t page l  | oreak.                                              |
|-----|--------------------------------------------|---------|-------------------|-----------|-----------------------------------------------------|
|     | ANS: F                                     | PTS:    | 1                 | REF:      | WD 106                                              |
| 21. | To apply a style to a style.               | paragra | ph, first positio | on the ir | sertion point in the paragraph and then apply the   |
|     | ANS: T                                     | PTS:    | 1                 | REF:      | WD 107                                              |
| 22. | If you have multiple spelling.             | custom  | dictionaries, yo  | u can s   | pecify which one Word should use when checking      |
|     | ANS: T                                     | PTS:    | 1                 | REF:      | WD 120                                              |
| 23. | You can use the Igno future occurrences of |         | _                 | elling aı | nd Grammar dialog box to ignore the current and all |
|     | ANS: T                                     | PTS:    | 1                 | REF:      | WD 119                                              |
| 24. | From within Word, y                        | ou can  | search through    | various   | forms of reference information.                     |
|     | ANS: T                                     | PTS:    | 1                 | REF:      | WD 120                                              |
|     |                                            |         |                   |           |                                                     |

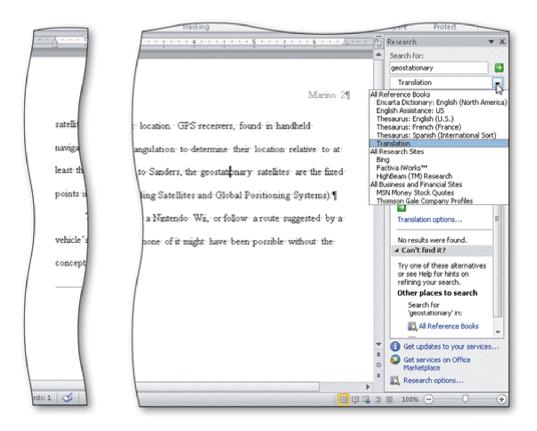

25. You can use the Copy and Paste commands to copy information from the Research task pane into your document, as shown in the accompanying figure.

ANS: T PTS: 1 REF: WD 121

#### MODIFIED TRUE/FALSE

| I. | Line spacing is the amount of space above and below a paragraph.                                                    |
|----|----------------------------------------------------------------------------------------------------|
|    | ANS: F, Paragraph                                                                                                   |
|    | PTS: 1 REF: WD 72                                                                                                   |
| 2. | If you have a right-aligned paragraph and you want to make it left-aligned, click the <u>Align Text Left</u> button |
|    | ANS: T PTS: 1 REF: WD 76                                                                                            |
| 3. | The <u>conclusion</u> , which follows the introduction, consists of several paragraphs that support the topic       |

ANS: F, body

PTS: 1 REF: WD 78

| 4.  | If your hand is on the <u>keyboard</u> , use the Ribbon for formatting.                                                                    |
|-----|----------------------------------------------------------------------------------------------------|
|     | ANS: F, mouse                                                                                                    |
|     | PTS: 1 REF: WD 81                                                                                                    |
| 5.  | Word has many Quick Access keys for your convenience while typing.                                                                         |
|     | ANS: F, shortcut                                                                                                    |
|     | PTS: 1 REF: WD 81                                                                                                    |
| COM | IPLETION                                                                                                    |
| 1.  | The MLA style uses in-text instead of noting each source at the bottom of the page or at the end of the paper.                             |
|     | ANS: parenthetical references                                                                                                    |
|     | PTS: 1 REF: WD 69                                                                                                    |
| 2.  | The MLA style uses the term for the bibliographical list of sources.                                                                       |
|     | ANS: works cited                                                                                                    |
|     | PTS: 1 REF: WD 69                                                                                                    |
| 3.  | is the amount of vertical space between lines of text in a document.                                                                       |
|     | ANS: Line spacing                                                                                                    |
|     | PTS: 1 REF: WD 72                                                                                                    |
| 4.  | The MLA documentation style requires that you the entire research paper; that is, one blank line should display between each line of text. |
|     | ANS: double-space                                                                                                    |
|     | PTS: 1 REF: WD 72                                                                                                    |
|     |                                                                                                    |

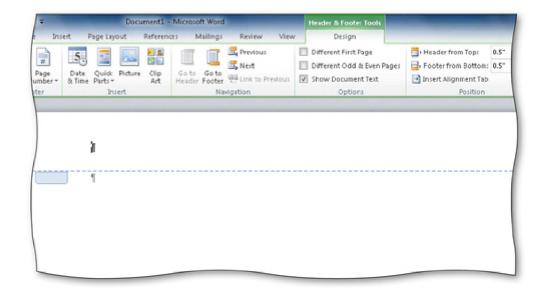

| 5. | A(n)                | like the one in the accompanying figure | , is text printed at the top of each |
|----|---------------------|-----------------------------------------|--------------------------------------|
|    | page in a document. |                                         |                                      |

ANS: header

PTS: 1 REF: WD 75

6. The \_\_\_\_\_ feature can be used to format and enter text, graphics, and other items.

ANS: Click and Type

PTS: 1 REF: WD 80

7. When fingers are already on the keyboard, it often is more efficient to use \_\_\_\_\_\_, or keyboard key combinations, to format text as it is typed.

ANS: shortcut keys

PTS: 1 REF: WD 81

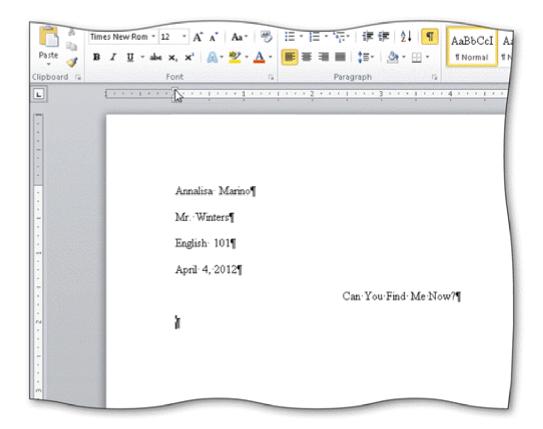

| 8. |                        | d to indent the first line of a paragraph, calledigure, using the horizontal ruler. | , as showr |
|----|------------------------|-------------------------------------------------------------------------------------|------------|
|    | ANS: first-line indent |                                                                                     |            |
|    | DTC· 1                 | DEE: W/D 92                                                                         |            |

9. The \_\_\_\_\_\_ is the top triangle at the 0" mark on the horizontal ruler shown in the accompanying figure.

ANS: First Line Indent marker

PTS: 1 REF: WD 83

10. The small square at the 0" mark on the horizontal ruler shown in the accompanying figure is the \_\_\_\_\_\_, which can be used to change the entire left margin.

ANS: Left Indent marker

PTS: 1 REF: WD 83

| 11. | The is the bottom triangle at the 0" mark on the horizontal ruler, as shown in                                                                         |  |  |  |
|-----|----------------------------------------------------------------------------------------------------|--|--|--|
|     | the accompanying figure.                                                                                                    |  |  |  |
|     | ANS: Hanging Indent marker                                                                                                    |  |  |  |
|     | PTS: 1 REF: WD 109                                                                                                    |  |  |  |
| 12. | Word provides a(n) feature that automatically corrects some typing, spelling, capitalization, or grammar errors as they are typed in a document.       |  |  |  |
|     | ANS: AutoCorrect                                                                                                    |  |  |  |
|     | PTS: 1 REF: WD 85                                                                                                    |  |  |  |
| 13. | When the is clicked, Word displays a menu that allows a correction to be undone or changes how Word handles future automatic corrections of this type. |  |  |  |
|     | ANS: AutoCorrect Options button                                                                                                    |  |  |  |
|     | PTS: 1 REF: WD 85                                                                                                    |  |  |  |
| 14. | Word automatically numbers notes sequentially by placing a(n) in the body of the document and also to the left of the note text.                       |  |  |  |
|     | ANS: note reference mark                                                                                                    |  |  |  |
|     | PTS: 1 REF: WD 93                                                                                                    |  |  |  |

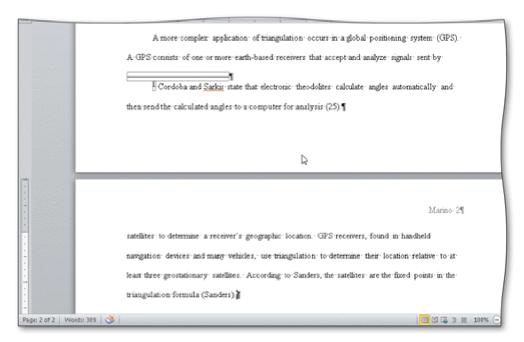

| 15. | As documents that exceed one page are typed, Word automatically inserts page breaks like those in the accompanying figure, called, when it determines the text has filled one page according to paper size, margin settings, line spacing, and other settings. |  |  |  |
|-----|----------------------------------------------------------------------------------------------------|--|--|--|
|     | ANS: automatic page breaks soft page breaks                                                                                                    |  |  |  |
|     | PTS: 1 REF: WD 101                                                                                                    |  |  |  |
| 16. | Because page repagination is performed between keystrokes, Word refers to the task of creating automatic page breaks, like the one shown in the accompanying figure, as                                                                                        |  |  |  |
|     | ANS: background repagination                                                                                                    |  |  |  |
|     | PTS: 1 REF: WD 101                                                                                                    |  |  |  |
| 17. | Because the works cited are to display on a separate numbered page, a(n) must be inserted at a specific location following the body of a research paper.                                                                                                    |  |  |  |
|     | ANS: manual page break hard page break                                                                                                    |  |  |  |

**REF: WD 106** 

PTS: 1

|     | left of the rest of the paragraph. |                  |        |                                                                            |  |  |
|-----|------------------------------------|------------------|--------|----------------------------------------------------------------------------|--|--|
|     | ANS:                               | hanging indent   | t      |                                                                            |  |  |
|     | PTS:                               | 1                | REF:   | WD 109                                                                     |  |  |
| 19. | While errors.                      |                  |        | , you review a document to look for grammatical errors and spelling        |  |  |
|     | ANS:                               | proofreading     |        |                                                                            |  |  |
|     | PTS:                               | 1                | REF:   | WD 112                                                                     |  |  |
| 20. |                                    | of the text that |        | _ displays when you drag-and-drop text and allows you to change the loved. |  |  |
|     | ANS:                               | Paste Options    | button |                                                                            |  |  |
|     | PTS:                               | 1                | REF:   | WD 114                                                                     |  |  |

## **MATCHING**

Identify the letter of the choice that best matches the phrase or definition.

a. parenthetical references
b. works cited
c. header
d. Click and Type
e. shortcut keys
f. vertical ruler
g. AutoCorrect
h. field
i. endnote
j. tag name

- 1. Used in MLA style instead of noting each source at the bottom of the page.
- 2. The bibliographic list of sources at the end of an MLA-styled research paper.
- 3. Text and graphics that prints at the top of each page in a document.
- 4. Used to format text as you type it.
- 5. Used to format and enter text, graphics, and other items.
- 6. An identifier that links a citation to a source.
- 7. Explanatory note that exists at the end of a document.
- 8. A placeholder for data whose contents can change.
- 9. Word feature that fixes errors as you type them in the document.
- 10. Displays along the left edge of the Word window.

| 1. | ANS: | A | PTS: | 1 | REF: | WD 69 |
|----|------|---|------|---|------|-------|
| 2. | ANS: | В | PTS: | 1 | REF: | WD 69 |
| 3. | ANS: | C | PTS: | 1 | REF: | WD 75 |
| 4. | ANS: | E | PTS: | 1 | REF: | WD 81 |
| 5. | ANS: | D | PTS: | 1 | REF: | WD 80 |
| 6. | ANS: | J | PTS: | 1 | REF: | WD 94 |
| 7. | ANS: | I | PTS: | 1 | REF: | WD 93 |
| 8. | ANS: | H | PTS: | 1 | REF: | WD 90 |

9. ANS: G PTS: 1 REF: WD 85 10. ANS: F PTS: 1 REF: WD 82

#### **ESSAY**

1. List the general guidelines to follow as you create a research paper.

#### ANS:

- 1. Select a topic. Spend time brainstorming ideas for a topic. Choose one you find interesting. For shorter papers, narrow the scope of the topic; for longer papers, broaden the scope. Identify a tentative thesis statement, which is a sentence describing the paper's subject matter.
- 2. Research the topic and take notes. Gather credible, relevant information about the topic that supports the thesis statement. Sources of research include books, magazines, newspapers, and the Internet. As you record facts and ideas, list details about the source: title, author, place of publication, publisher, date of publication, etc. When taking notes, be careful not to plagiarize. That is, do not use someone else's work and claim it to be your own. If you copy information directly, place it in quotation marks and identify its source.
- 3. Organize your ideas. Classify your notes into related concepts. Make an outline from the categories of notes. In the outline, identify all main ideas and supporting details.
- 4. Write the first draft, referencing sources. From the outline, compose the paper. Every research paper should include an introduction containing the thesis statement, supporting details, and a conclusion. Follow the guidelines identified in the required documentation style. Reference all sources of information.
- 5. Create the list of sources. Using the formats specified in the required documentation style, completely list all sources referenced in the body of the research paper in alphabetical order.
- 6. Proofread and revise the paper. If possible, proofread the paper with a fresh set of eyes, that is, at least one to two days after completing the first draft. Proofreading involves reading the paper with the intent of identifying errors (spelling, grammar, etc.) and looking for ways to improve the paper (wording, transitions, flow, etc.). Try reading the paper out loud, which helps to identify unclear or awkward wording. Ask someone else to proofread the paper and give you suggestions for improvements.

PTS: 1 REF: WD 68 TOP: Critical Thinking

2. Explain in detail what it means to evaluate sources and what the criteria for evaluation are.

## ANS:

You should evaluate sources for authority, currency, and accuracy. Be especially wary of information obtained from the Web. Any person, company, or organization can publish a Web page on the Internet. Ask yourself these questions about the source:

- 1. Authority: Does a reputable institution or group support the source? Is the information presented without bias? Are the author's credentials listed and verifiable?
- 2. Currency: Is the information up to date? Are dates of sources listed? What is the last date revised or updated?

Accuracy: Is the information free of errors? Is it verifiable? Are the sources clearly identified?

PTS: 1 REF: WD 78 TOP: Critical Thinking

3. What are the questions to ask yourself as you proofread and revise a research paper?

#### ANS:

Does the title suggest the topic?
Is the thesis clear?
Is the purpose of the paper clear?
Does the paper have an introduction, body, and conclusion?
Does each paragraph in the body relate to the thesis?
Is the conclusion effective?

Are all sources acknowledged?

PTS: 1 REF: WD 112 TOP: Critical Thinking

#### **CASE**

# Critical Thinking Questions Case 2-1

Your friend Riley knows that you have a lot of experience with proofreading works cited pages, as you have a background from your time as a graduate student and now as a professional researcher.

- 1. Riley brings to you the research paper on which she is currently working. Which of the following is a correct and complete citation for a book?
  - a. Connors, Jack. Dreaming of Jeannie. 4th edition. Volume 2. 2010.
  - b. Santos, Matthew, and Joshua Lyman. <u>How to Run (and Win) a Presidential Campaign.</u> Houston: GOP Publishing, 2011.
  - c. Shelly, Gary B. "How a GPS Works." Computing in Today's World March 2011: 34-42.
  - d. Hutton, Laura. <u>Effective Management for the 21st Century.</u> Albuquerque: Manhattan Publishers.

ANS:

В

PTS: 1 REF: WD 88 TOP: Critical Thinking

- 2. Her most recent research paper is the first example of a paper on which Riley has worked that will use Web sites as sources. Can you help her indicate which of the following is a correct and complete citation for a Web site?
  - a. Cashman, Thomas J. How a USB Flash Drive Works. Course Technology. 14 April 2011. <a href="https://www.scsite.com/wd2010/pr2/wc.htm">www.scsite.com/wd2010/pr2/wc.htm</a>
  - b. Cashman, Thomas J. Course Technology. 14 April 2011.

<www.scsite.com/wd2010/pr2/wc.htm>

c. Cashman, Thomas J. How a USB Flash Drive Works. Course Technology.

<www.scsite.com/wd2010/pr2/wc.htm>

d. None of the citations above is correct.

ANS:

A

PTS: 1 REF: WD 88 TOP: Critical Thinking

# **Critical Thinking Questions**

## **Case 2-2**

A new colleague of yours has been eyeing your computer skills with envy, as you seem to know all of the shortcuts. He wants to know what your "secret" is.

3. Which of the following allows you to remove character formatting?

- a. Press and hold down the CTRL key and then click the paragraph.
- b. Move the mouse to the left of the first line until the mouse pointer changes to a right-pointing block arrow and then click.
- c. Move the mouse to the left of the text until the mouse pointer changes to a right-pointing block arrow and then triple-click.
- d. Press the CTRL+SPACEBAR keys.

ANS:

D

PTS: 1 REF: WD 81 TOP: Critical Thinking

4. Which of the following keys do you recommend to your colleague for adding a hanging indent?

| a. CTRL+H | c. ALT+H        |
|-----------|-----------------|
| b. CTRL+T | d. CTRL+SHIFT+I |

ANS:

В

PTS: 1 REF: WD 81 TOP: Critical Thinking